### **Teknatool International Limited**

7D Dallan Place, Rosedale, Auckland, New Zealand Tel: +64 09 477 5600 Fax: +64 477 5601 Email[: service@teknatool.com](mailto:service@teknatool.com) Website[: www.teknatool.com](http://www.teknatool.com/)

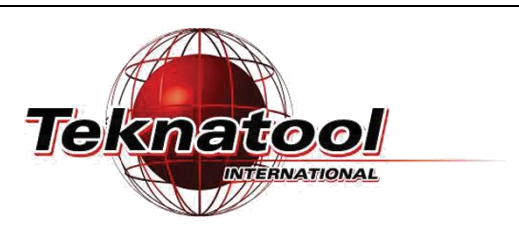

### **F**requently **A**sked **Q**uestions

Date Raised: 27 Apr 2020 Date Amended: 20 Nov 2020 Safe practices should always be employed to ensure the Health and Safety of yourself, employees and customers (if applicable) Refer to product manuals, exploded drawings and our website if further assistance is required, or contact us on service@teknatool.com

# How to Upgrade HMI Firmware for DVR

One of the advantages of the DVR smart motor is the ability to upgrade the Human Machine Interface (HMI) software via USB. Upgrading to the latest firmware provides a number of benefits including new features and fixing software bugs which may have been present in the previous firmware.

All DVR machines can receive firmware update with the exception of some XP 3000 models. For a full list of DVR Firmware updates, please visi[t https://www.teknatool.com/upgrade-your-firmware/](https://www.teknatool.com/upgrade-your-firmware/)

There are two methods of upgrading firmware for your HMI: via USB or via ST-Link. Upgrading via USB upload is advisable if it is available however sometimes it may not be feasible due to software incompatibilities.

### **Contents**

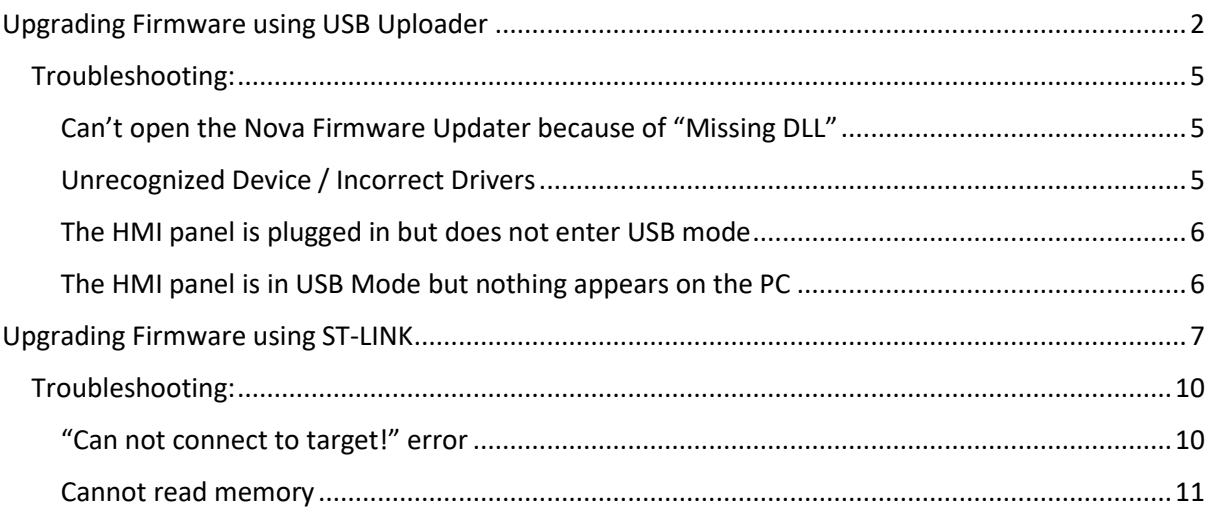

## Upgrading Firmware using USB Uploader

<span id="page-1-0"></span>The *Nova Firmware Upgrade* program was created as a simple tool to allow customers and technicians to upgrade the firmware using a standard USB cable or a modified USB cable (depending on the product). The firmware update program should be **installed before plugging** the DVR HMI panel into the computer.

Tools required:

- **A Windows computer**
- **USB male to USB male cable** (if your HMI has a USB port Type *A-to-A* OR *A-to-B* depending on the port type)

**Or**

- **4-pin female to Male USB cable** (for HMI boards with no USB port)

Software required:

- **Nova Firmware Upgrader** program (download from[: https://www.teknatool.com/wp](https://www.teknatool.com/wp-content/uploads/2019/08/NOVA_SETUP.zip)[content/uploads/2019/08/NOVA\\_SETUP.zip\)](https://www.teknatool.com/wp-content/uploads/2019/08/NOVA_SETUP.zip)
- **New firmware update .DFU file** downloaded from the Teknatool website: <https://www.teknatool.com/upgrade-your-firmware/>

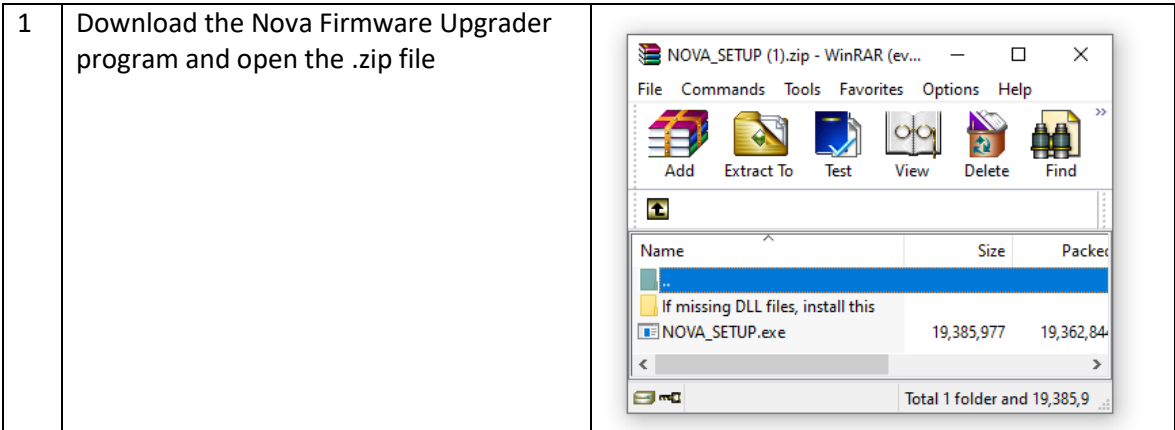

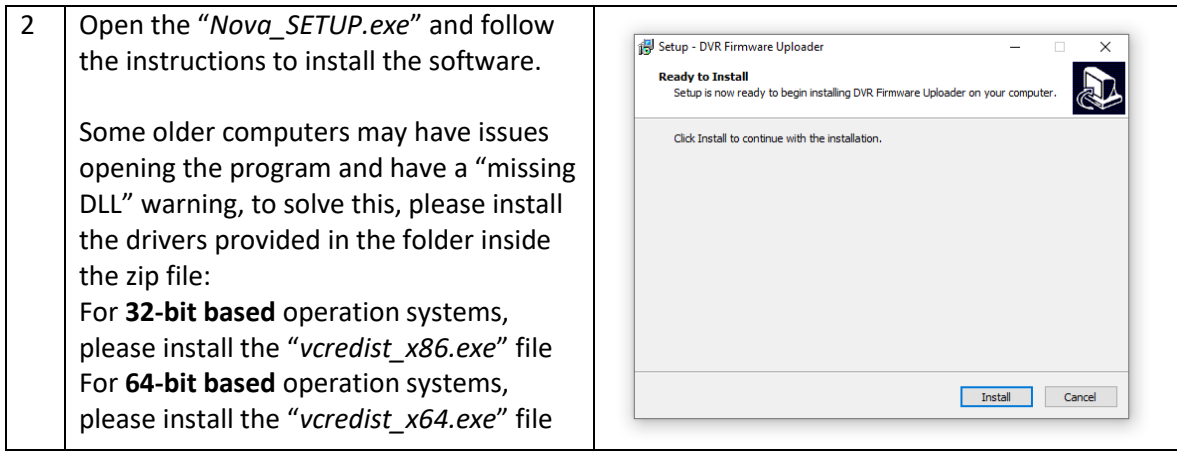

3 Open the Nova Firmware Upgrader from the Start Menu once it has been installed. **Tools** Powerful Solution Selection of Device **Important**: The Firmware Upgrader must be installed before the HMI is connected and of Parties Buy Progress Bar to the computer otherwise the incorrect Browse for the new DFU firmware drivers will be installed. Begin Upgrade

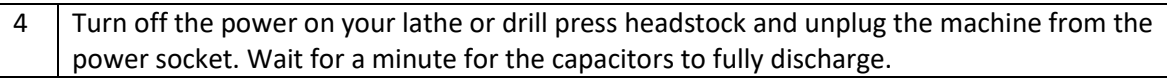

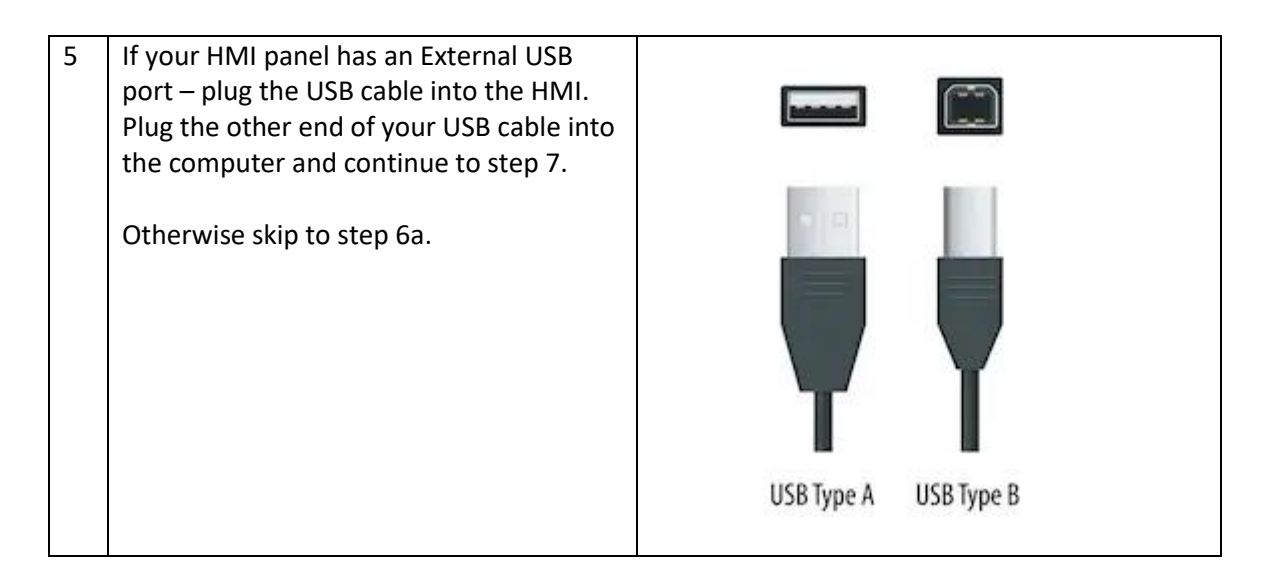

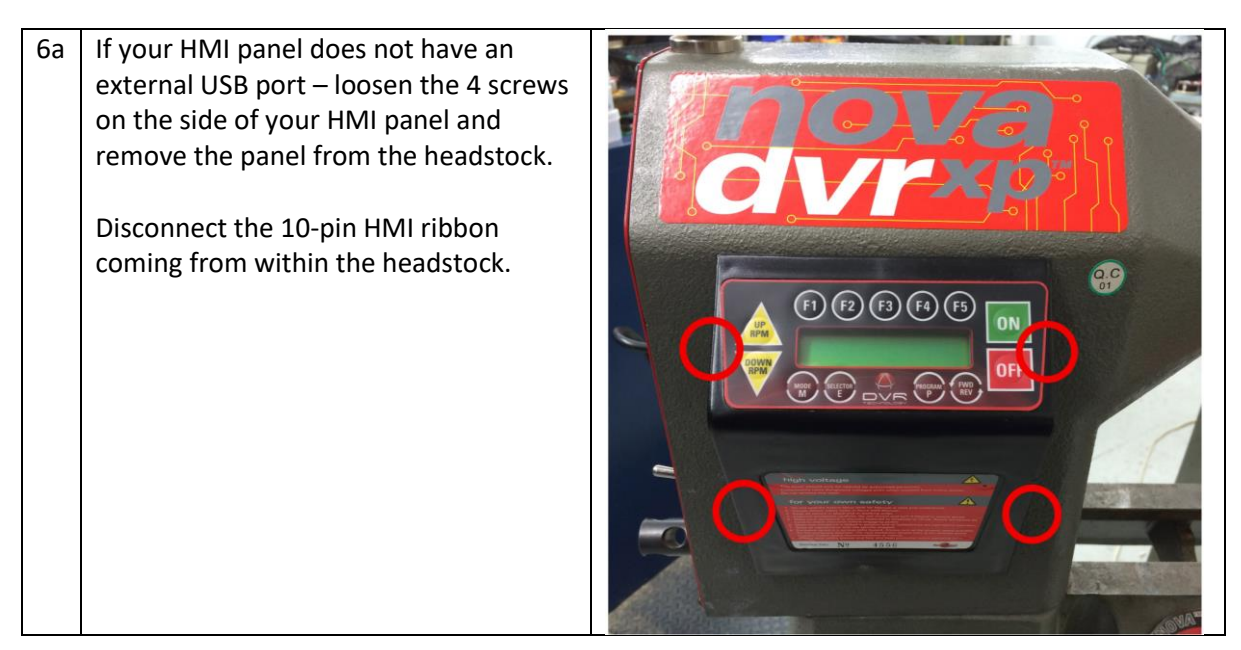

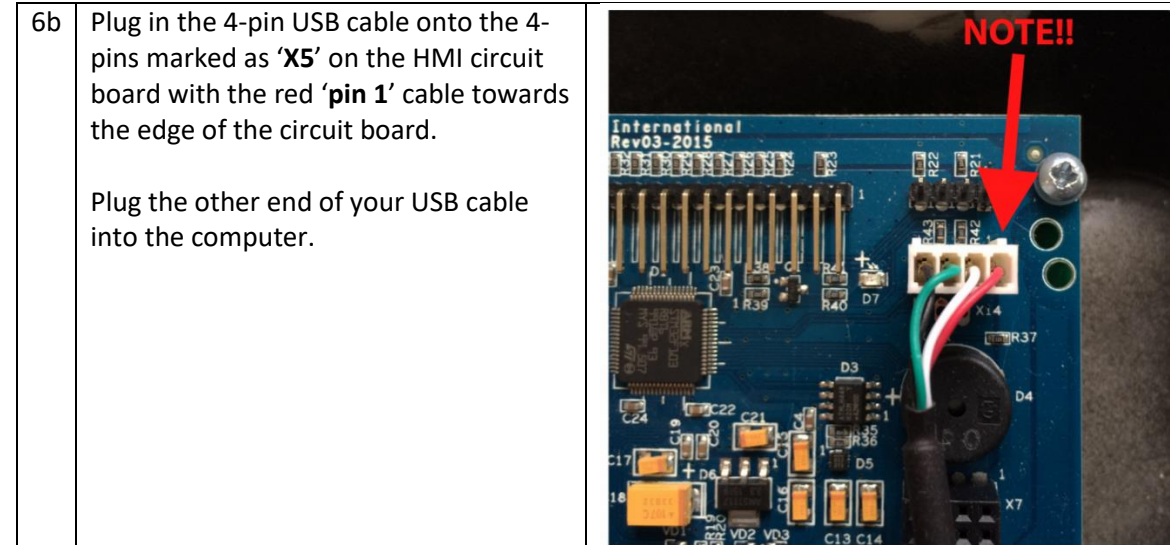

- 7 | Usually, the HMI board will automatically go into the normal start up procedure RPM and display a "**MCB Disconnected**" and "**USB Mode**" on the screen. If this does not happen, you can force the HMI into USB mode by holding down "**F1**" or "**Set Depth**" (Viking only), then pressing "**OFF**" momentarily, and finally releasing "**F1**" or "**Set Depth**" after a few seconds.
- 8 | Once the HMI panel has been connected to the PC, the Nova Firmware Upgrade program should show the device as a "STM Device in DFU" mode as shown in the picture.

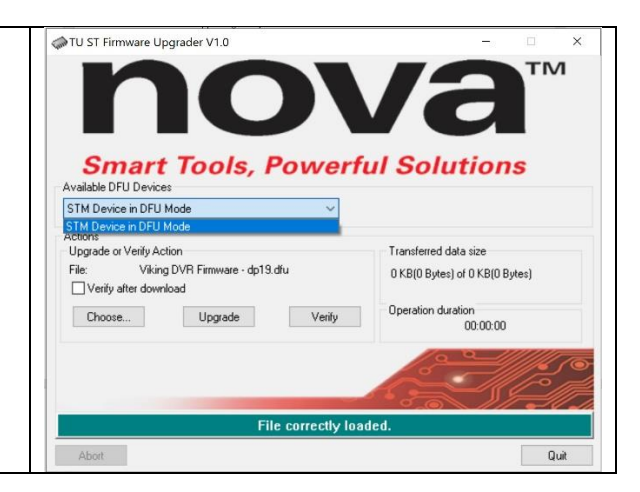

F<sub>2</sub>

iet.

 $F3$ 

Ready to run

500rem=#20

F<sub>4</sub>

Zero Confirm

**Display** Cance

**ON** 

OF

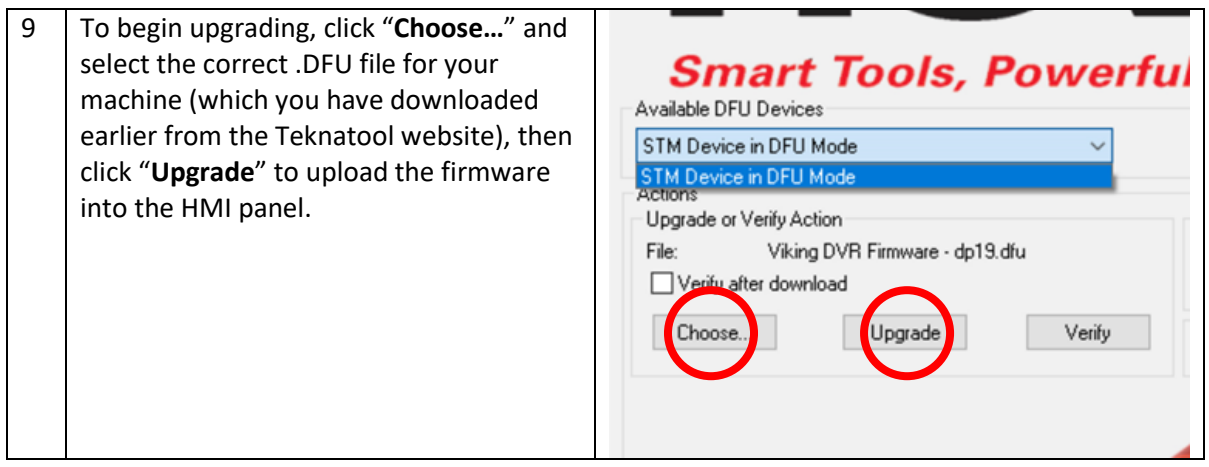

Congratulations, your HMI has now been updated!

#### <span id="page-4-0"></span>**Troubleshooting:**

#### <span id="page-4-1"></span>Can't open the Nova Firmware Updater because of "Missing DLL"

Some older computers may have issues opening the program and have a "missing DLL" warning, to solve this, please install the drivers provided in the folder inside the zip file.

For **32-bit based** operation systems, please install the "*vcredist\_x86.exe*" file

For **64-bit based** operation systems, please install the "*vcredist\_x64.exe*" file

#### <span id="page-4-2"></span>Unrecognized Device / Incorrect Drivers

If the computer does not recognize the device, or if the HMI panel has been connected to the PC before installing the proper driver, it will display that a device is unrecognized. This is caused by the incorrect drivers being identified and installed by Windows.

To fix this, go to **Windows > Settings > Device Manager** and right click on the "*STM Device in DFU mode*" and select "**Uninstall drivers**". Next download the Nova Firmware Upgrade program from the website and install it before plugging the HMI panel in again.

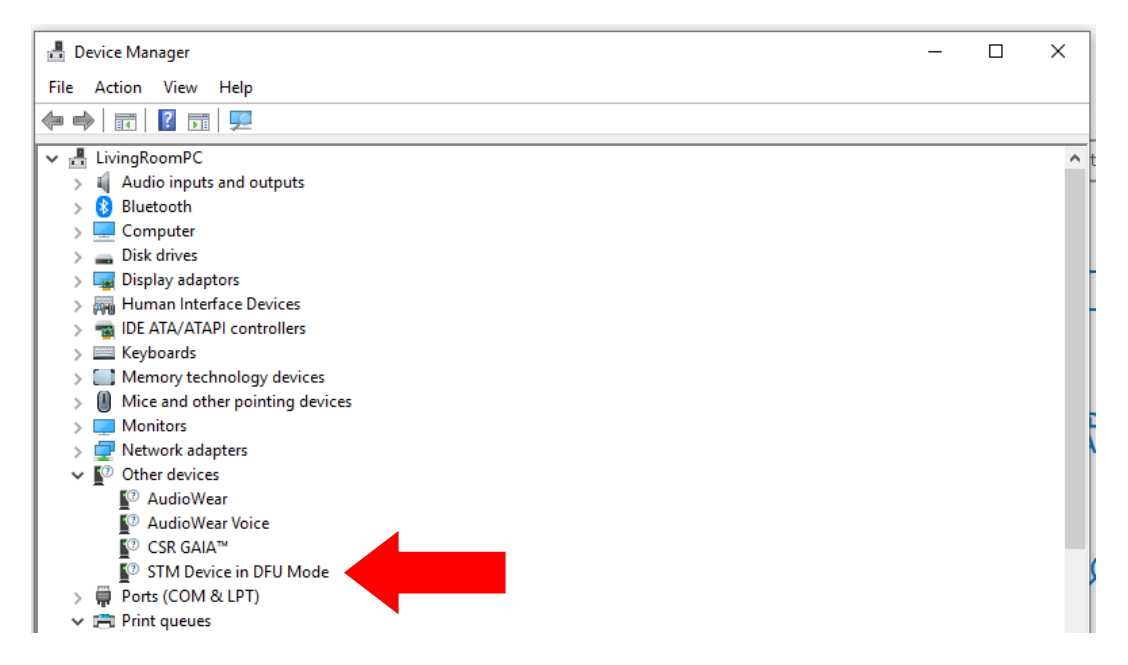

#### <span id="page-5-0"></span>The HMI panel is plugged in but does not enter USB mode

Please see Step 7 for forcing the HMI into USB mode.

#### <span id="page-5-1"></span>The HMI panel is in USB Mode but nothing appears on the PC

In some instances, the HMI panel could be plugged in but does not show up as a device on the PC. There are several causes which might lead to this happening.

#### If the LCD screen does not light up

- Check that the USB port/pins are correctly plugged into the HMI board
- Check if the USB port is providing power, try different USB ports or different PC

#### If the LCD lights up, but the device cannot be found

- Occasionally the Data + / pins on the USB cable may have been broken or damaged, check that the cables are still making proper contact or use a different cable
- If you are using a USB hub to connect to the HMI panel, the USB hub might not provide enough power to the panel. Try connecting directly to the PC
- For some models of the Viking Drill Press: Due to the spacing of the connector, some bits of plastic might need to cut away to allow the connector to reach deeper into the USB port and make proper contact.

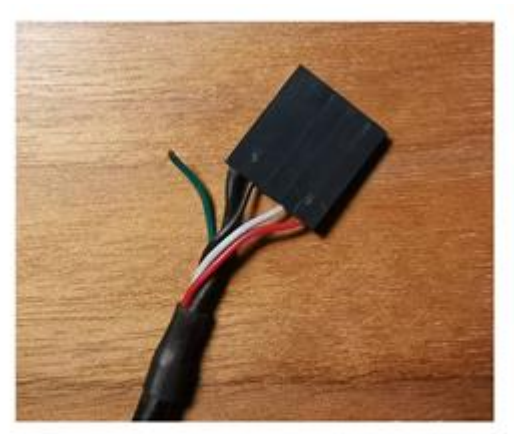

Sometimes the data cables might disconnect and prevents proper connection

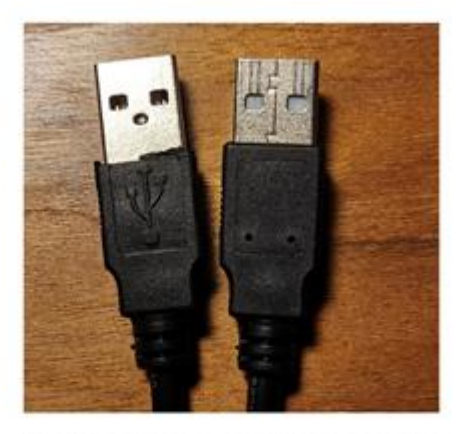

Plastic sleeve might need to be cut to allow proper conection for the Viking drill press

## Upgrading Firmware using ST-LINK

<span id="page-6-0"></span>All Nova HMI panels can be updated via a ST-link device. The DVR HMI uses the 4 pin SWIM protocol and can be used to reflash the firmware plus the USB bootloader.

This guide is only applicable for the ST-Link v2, however the in theory any ST-link version or compatible SWIM programmers can be used.

Tools required:

- **ST-LINK/V2-ISOL** (with USB cable)
- **Laptop or computer** with USB ports
- **JTAG to 4P XH-2.54** converting cable (or 4 Female-to-Female pin connectors)

Software required:

- **Firmware Binary file** (.bin) from Teknatool
- **STM32 ST-Link Utility** v3.4.0 program (downloadable from [https://www.st.com/en/development-tools/stsw-link004.html#get-software\)](https://www.st.com/en/development-tools/stsw-link004.html#get-software)
- **ST-Link USB drivers** (Downloadable from [https://www.st.com/en/development-tools/stsw](https://www.st.com/en/development-tools/stsw-link009.html#get-software)[link009.html#get-software\)](https://www.st.com/en/development-tools/stsw-link009.html#get-software)

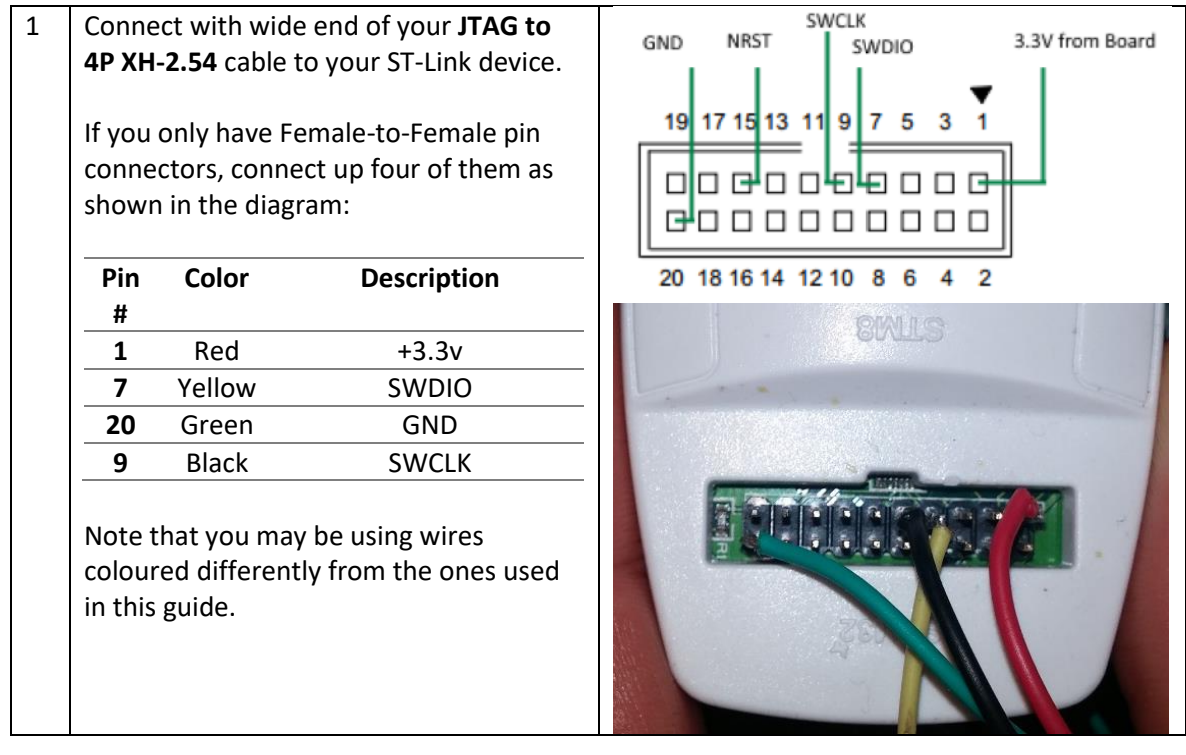

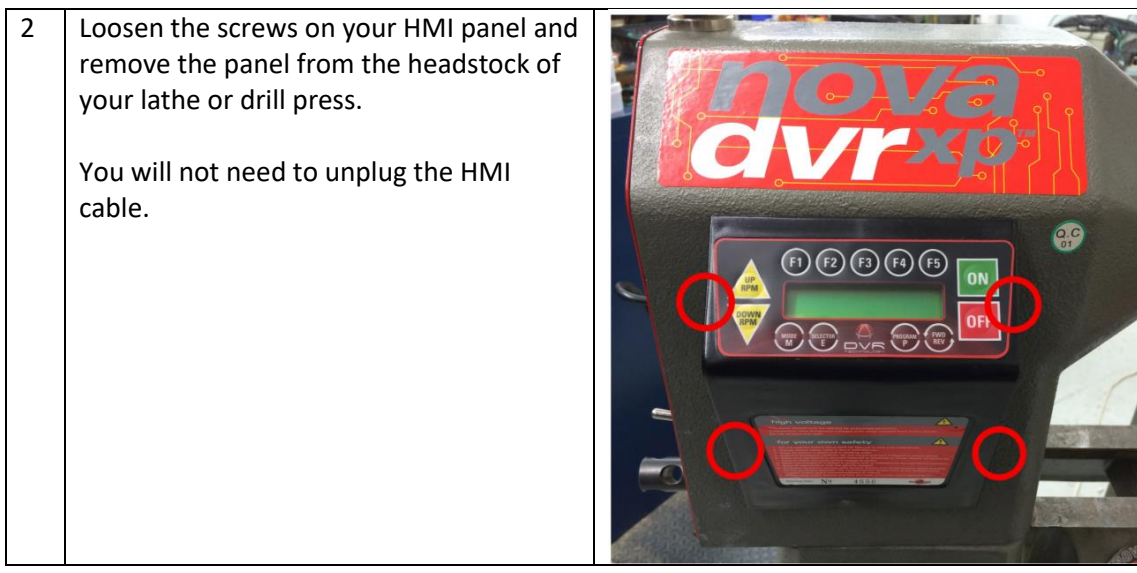

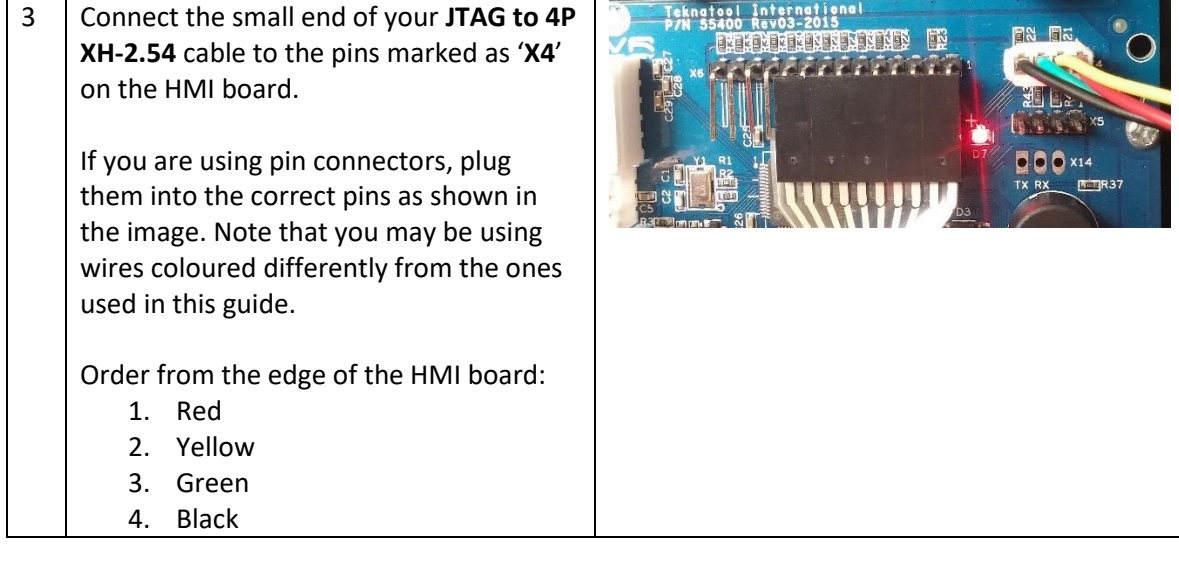

4 | Plug the power cable into the headstock and turn the lathe/drill press on - the HMI should power up. Make sure that you have the **STM32 ST-Link Utility** program and **ST-Link USB drivers**  installed on your computer before plugging the ST-Link USB cable in.

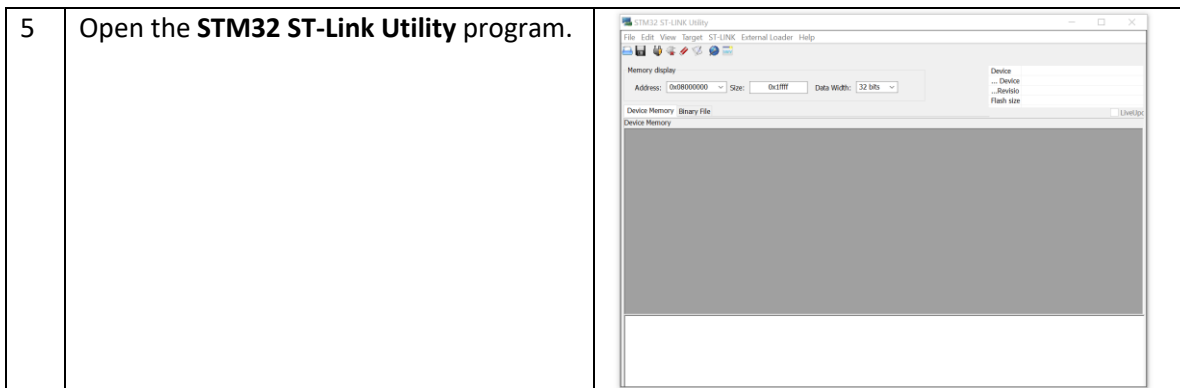

6 Go to **File > Open File…** and select the new firmware ".bin" file from where you have saved it. Alternatively, drag the .bin file from your folder into the ST-LINK Utility window.

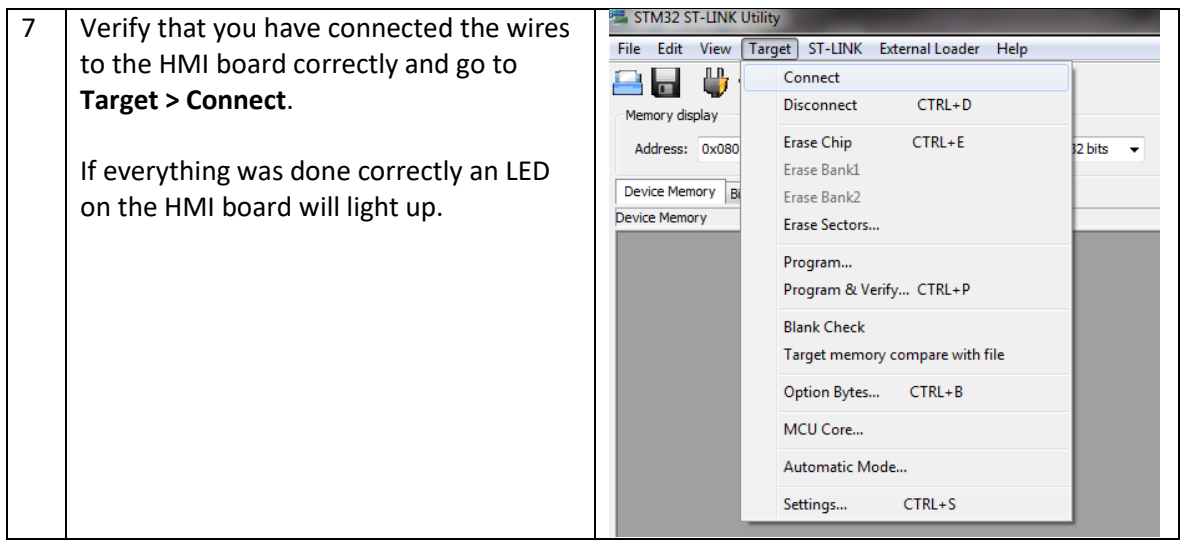

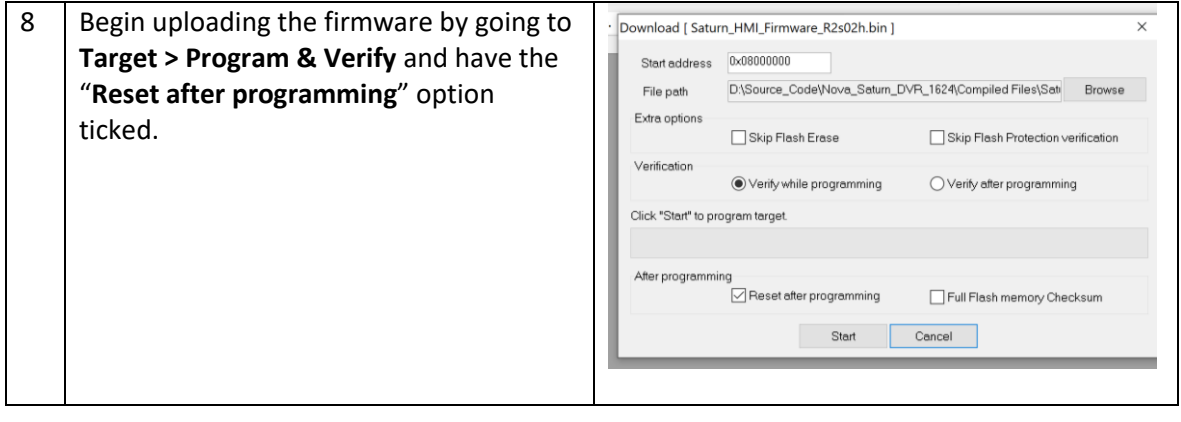

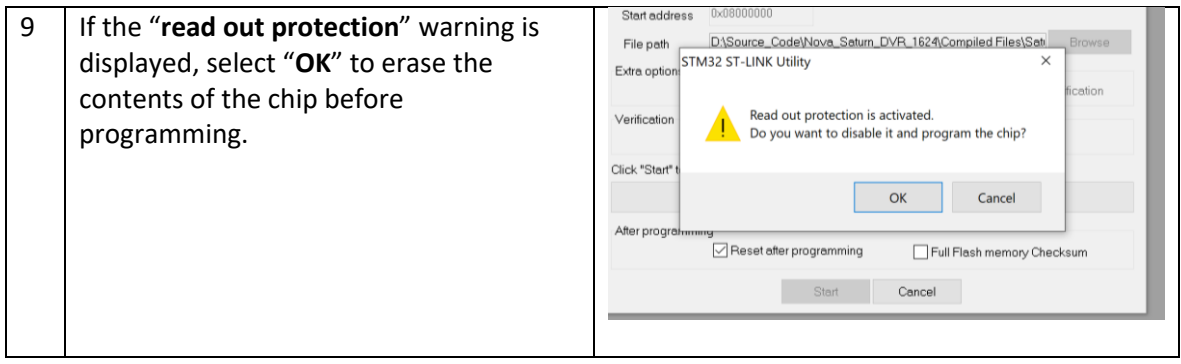

Congratulations, your HMI has now been updated!

#### <span id="page-9-0"></span>**Troubleshooting:**

#### <span id="page-9-1"></span>"Can not connect to target!" error

One of the most common errors that can occur when programming the ST-Link device is the "Can not connect to target" error.

There are a number of reasons for the computer not being able to connect to the microcontroller of the HMI including:

- No power to the HMI panel
	- o Connect the HMI panel to the powered-up headstock via the 10-pin ribbon cable
	- o OR connect the HMI to the USB port / X5 USB pins
- Incorrect wiring from the ST-link to the HMI board
	- o Check the wiring
	- o Make sure the pins are making proper contact
- Incorrect ST-Link settings
	- **1.** Go to **Target > Settings**
	- 2. Make sure the Connection port settings is "**SWD**", the frequency can be set as "Auto" or a medium to low frequency
	- 3. Set the mode to "**Normal**"
	- 4. Set the reset mode to "**Hardware Reset**"
- ST-link device is not up to date
	- **1.** Go to **ST-link > Firmware Update**
	- 2. Connect to the ST-link device and upgrade the firmware

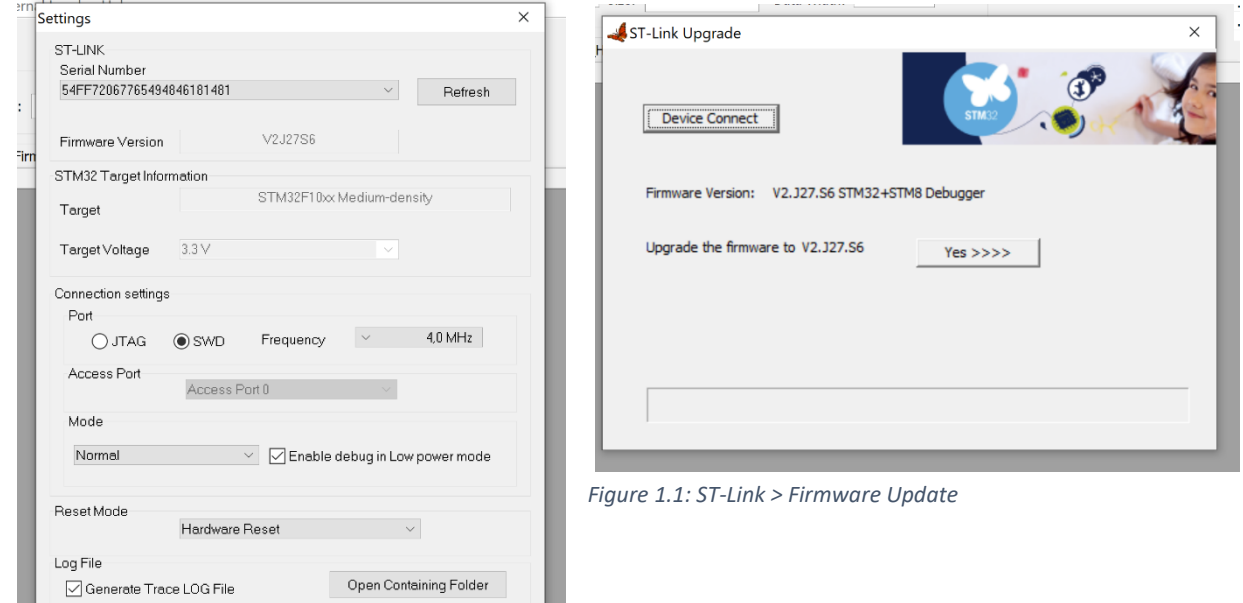

*Figure 1.0: Target > Settings > Make sure port is set to "SWD"*

Cancel

 $OK$ 

Medium-density

**Andrews** 

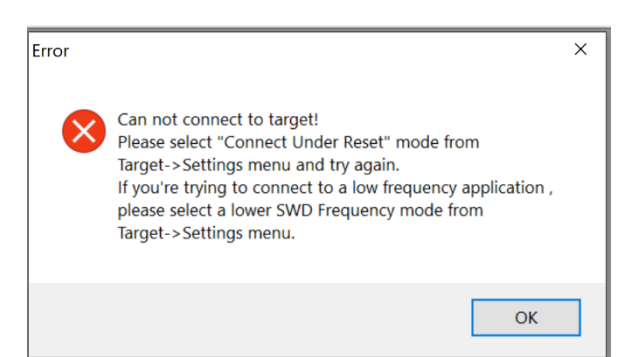

#### <span id="page-10-0"></span>Cannot read memory

The DVR HMI panel has automatic software protection, and therefore once the firmware has been programmed, the chip is automatically locked. During the firmware upgrade process, the old chip memory is automatically erased when the "disable read out" bit has been cleared. Press OK and try again.

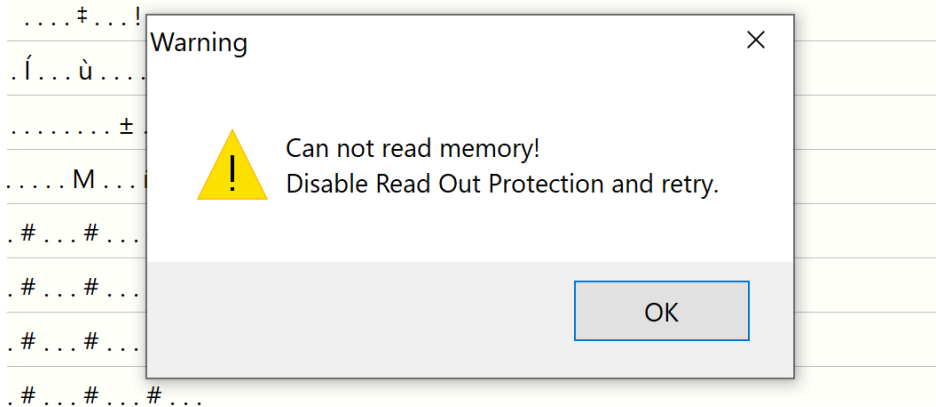